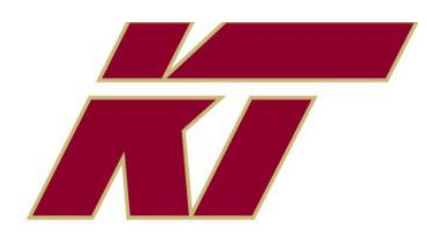

## Kastner Online Sports Physical

## 2024/2025

## Sport Physicals Are Accepted **Online Only**

## Please scan and follow instructions.

**Step 1:** Scan QR code or VISIT homecampus.com. Click for PARENTS & STUDENTS. Select **CA.**

**Step 2:** Select **START CLEARENCE HERE.** Type in **KASTNER. Confirm school address.**

**PARTICIPATING in MULITPLE SPORTS?** Use Add New Sport button**.**

**Step 3: COMPLETE ALL REQUIRED FIELDS**

**Student information, Parent/Guardian Info, Medical History, Signature form, CUSD Pre-Participation Screening form signed by a Dr., take a picture with cell phone and UPLOAD BOTH SIDES.**

**Step 4: Click SUBMIT COMPLETE APPLICATION**

**Step 5: Look for an E-mail when the school has CLEARED the student to play!** 

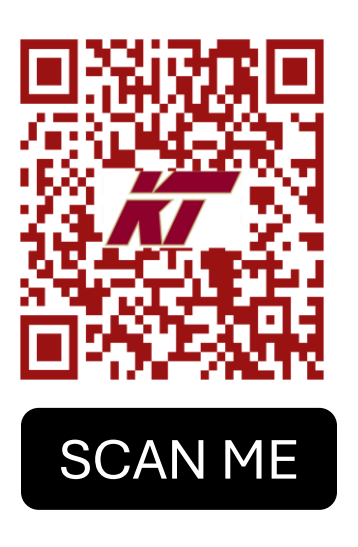

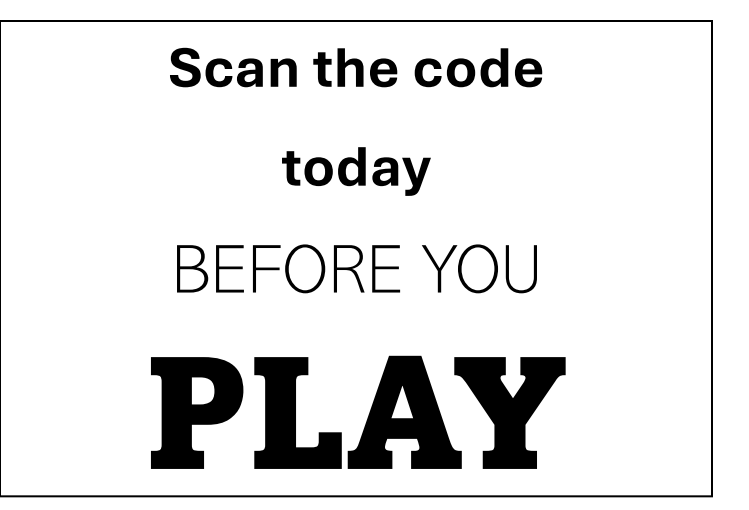

Have Questions? Contact us:

**Kastner Athletics I 559. 327.2503 I kastner.cusd.com**